# E InvoiceOne®

Descargar Factura de Compra

• PremiumOne

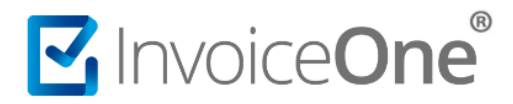

# **Introducción**

Al momento de realizar la compra de paquetes de folios, addendas, complementos o servicios adicionales dentro de **PremiumOne**, te entregaremos el comprobante CFDI por la compra que has realizado. Cada factura que te generamos se encontrará disponible para su descarga, tanto en formato PDF como en XML.

Te mostraremos a continuación el procedimiento para ubicar el punto de descarga de éstos archivos y puedas proceder a almacenarlos como mejor consideres.

#### **Descarga tu recibo de pago**

#### **1. Inicia sesión en PremiumOne**

Ingresa a la página [premium1.invoiceone.mx](https://premium1.invoiceone.mx/) y coloca tus claves de acceso para iniciar sesión de forma habitual.

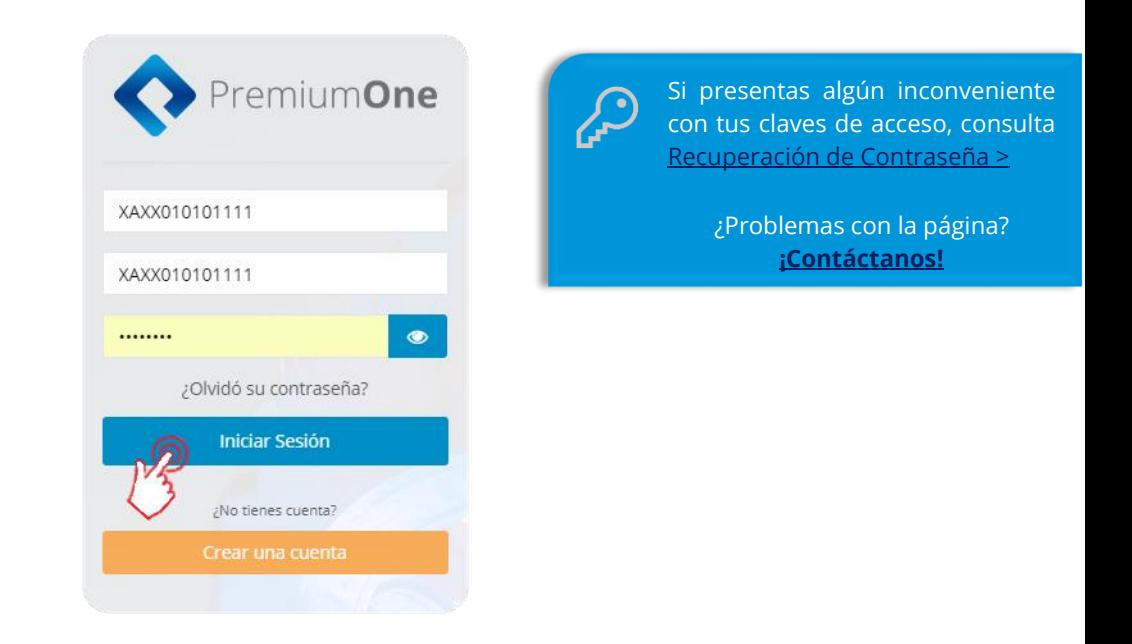

## **2. Ingresa a tu historial de compras**

Desde panel principal de **PremiumOne**, presiona el catálogo **Contratación** que se encuentra en el menú lateral izquierdo e ingresa en la sección **Mis Compras**.

# MInvoiceOne®

# **Descargar Factura de Compra**

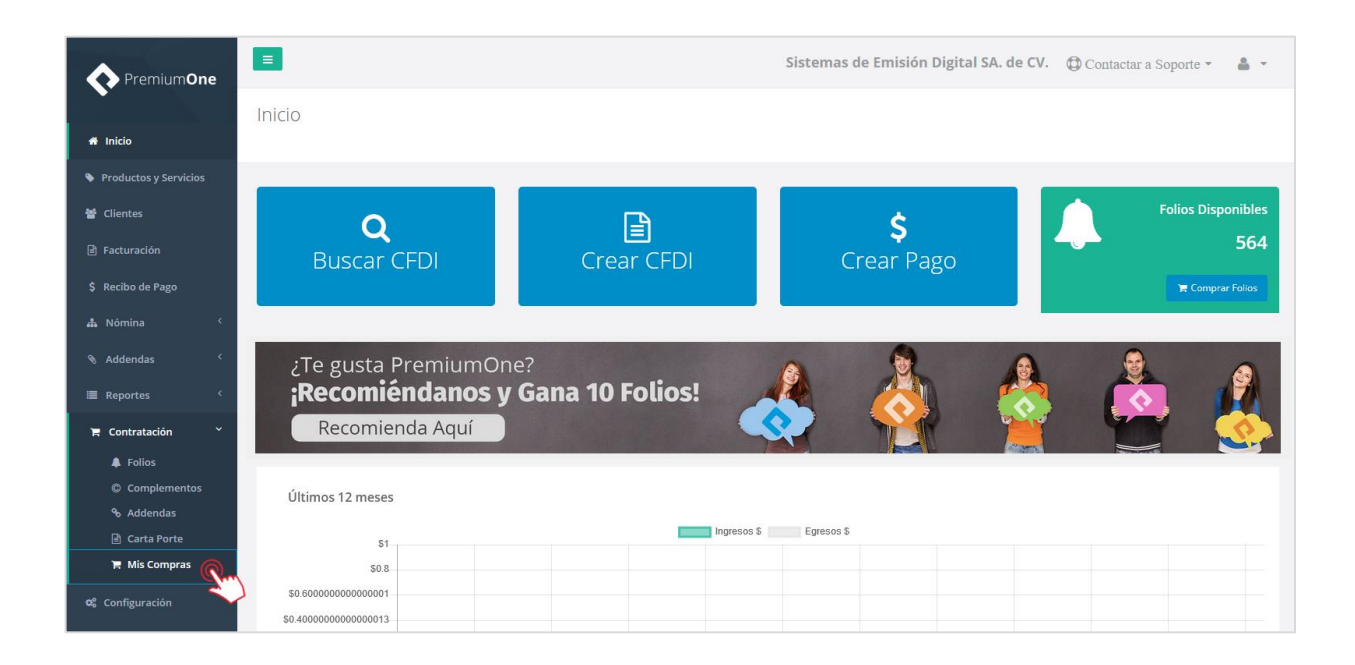

## **3. Localiza tu compra**

Obtendrás enseguida una pantalla que te muestra el listado de las compras que has procesado en **PremiumOne**, ya sea que se encuentren liberadas o pendientes de pago. Presiona el botón <sup>6</sup> que se ubica a la derecha sobre la compra de la que deseas obtener tu factura.

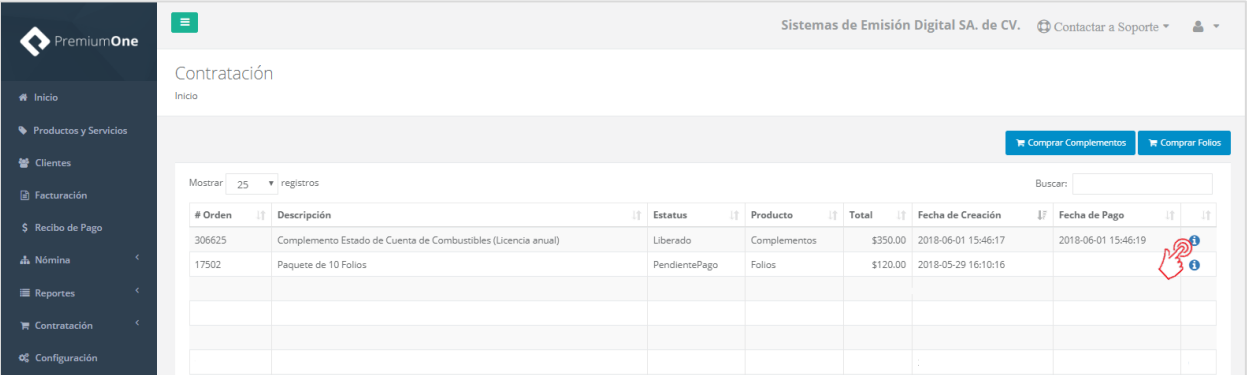

## **4. Descarga tu factura**

La ventana que abre a continuación contiene la información general de tu compra. Dentro de la sección **Documentos**, encontrarás los botones de descarga de la factura de forma individual, XML y PDF. Presiona el botón de descarga del documento que deseas obtener.

# MuniceOne®

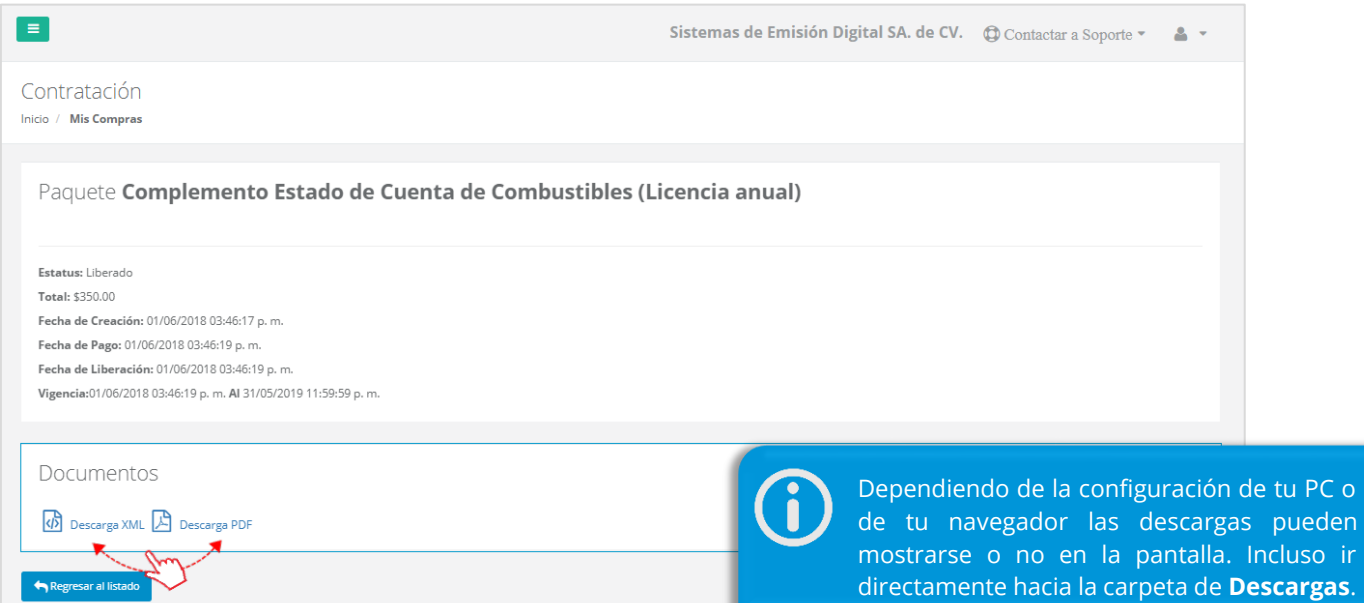

Ahora podrás almacenar ambos documentos en tu equipo y resguardarlos, o darles el tratamiento que contablemente requieras.

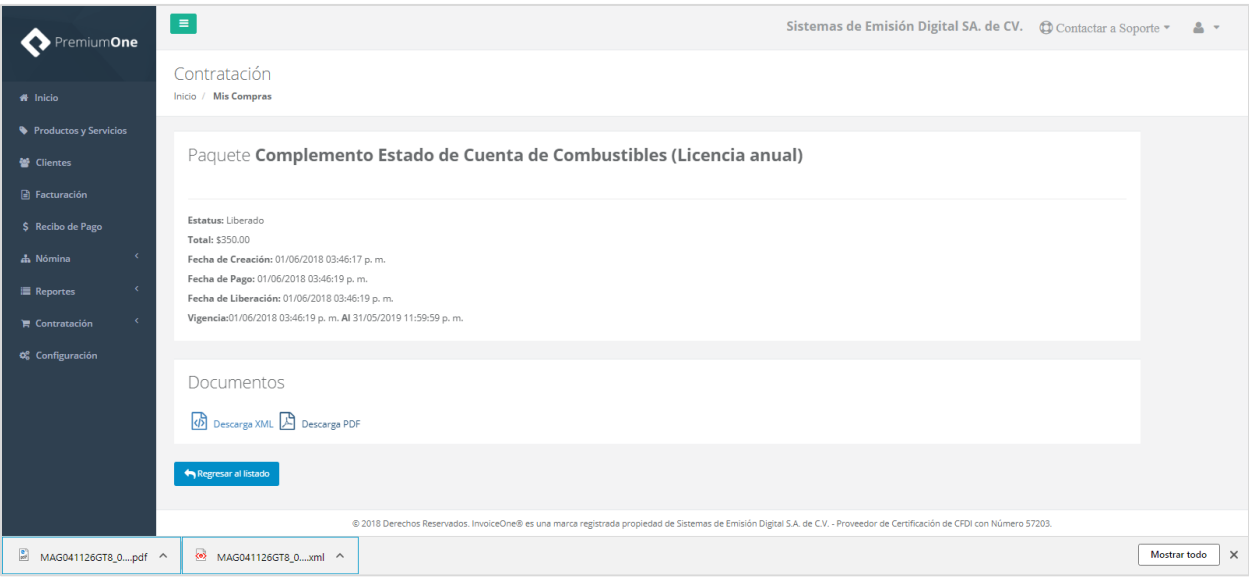

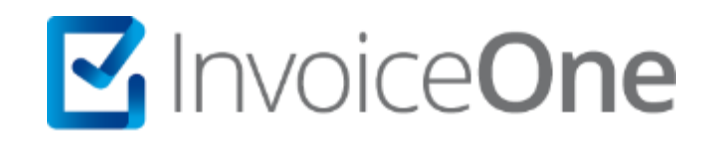

# **Medios de contacto**

Por favor contacta a nuestros Asesores de Ventas en caso de presentar alguna duda o inconveniente con los procesos aquí descritos. Estamos a tus órdenes vía:

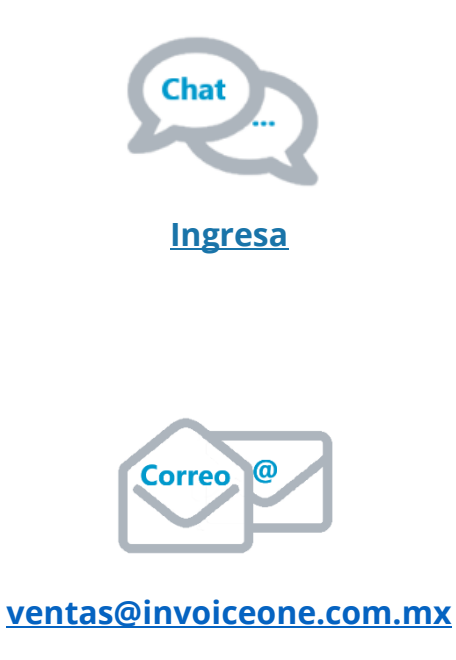

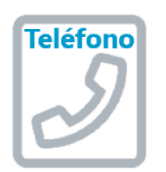

**(Lada 81) 19664450 Opción 1**